**BioRICS** 

## **Comment installer Mindstretch**

Bienvenue au guide d'installation de Mindstretch. Avant de commencer l'installation de Mindstretch, vous devez d'abord disposer d'un compte Google ou Fitbit. Vous pouvez en créer un via ce [lien](https://accounts.google.com/signup/v2/createaccount?theme=glif&flowName=GlifWebSignIn&flowEntry=SignUp&hl=fr).

ISi vous disposez déjà d'un compte Google ou Fitbit et vous avez reçu un lien d'invitation pour Mindstretch ou un code QR, vous pouvez commencer tout de suite. Gardez les détails de votre compte Google ou Fitbit à portée de main car vous en aurez besoin pendant la procédure d'installation.

Vous trouverez ci-dessous un exemple de lien d'invitation (par courrier) ou de code QR :

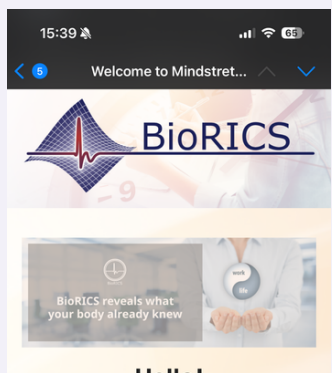

**Hello!** 

You have been invited to use Mindstretch, a mental health app, developed by BioRICS. Mindstretch measures your mental energy use & recovery, sleep quality and helps you to manage your mental energy balance day by day

Before you can get started with Mindstretch, you must first create a Fitbit (Google) account or you can use your existing Google-account. You can then create a Mindstretch account via the button at the bottom of this e-mail. Please note: this

We wish you much success and fun using Mindstretch!

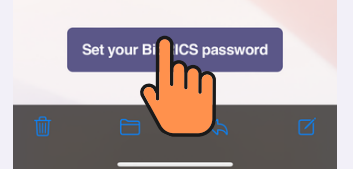

Si vous avez reçu un lien d'invitation, votre adresse e-mail a déjà été saisie. Toutefois, vous pouvez encore la modifier ici. Si vous avez scanné un code QR, vous devez sélectionner une adresse e-mail ici.

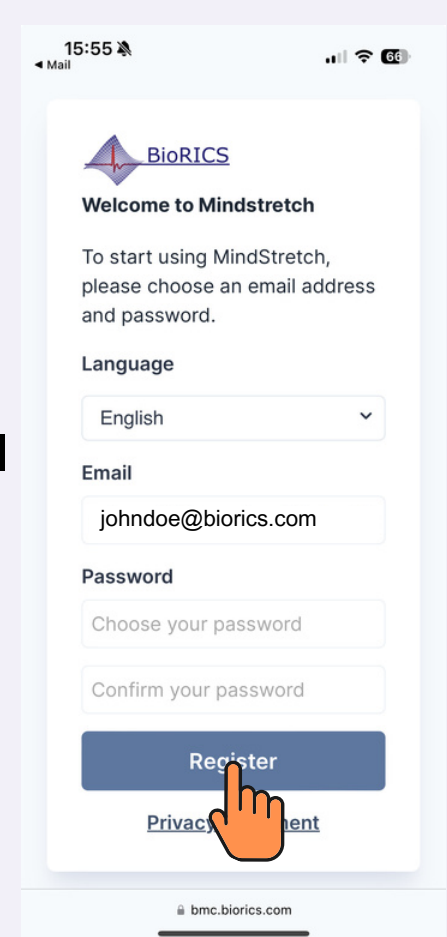

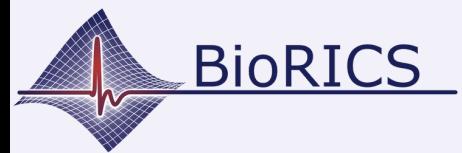

## **Comment installer Mindstretch**

Version 1.1 Nov. 2023

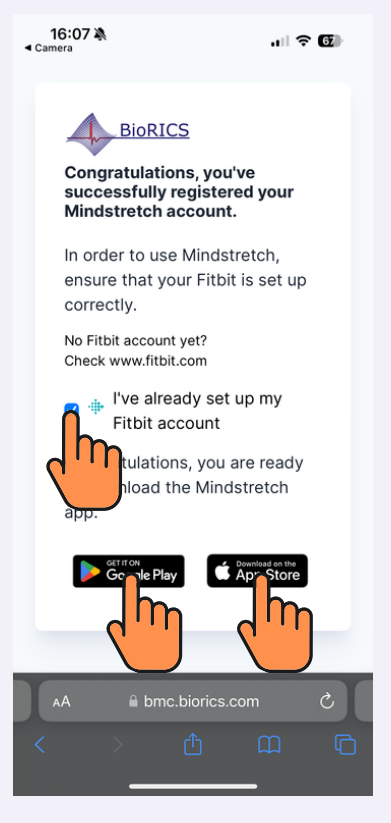

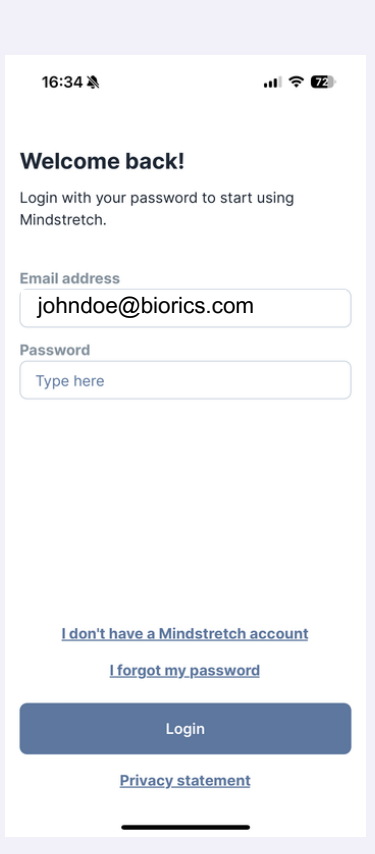

Félicitations ! Vous avez créé un compte Mindstretch. Vous recevrez également un e-mail de confirmation..

L'étape suivante est de télécharger et d'installer l'application Mindstretch à partir du Google Play Store ou de l'iOS App Store.

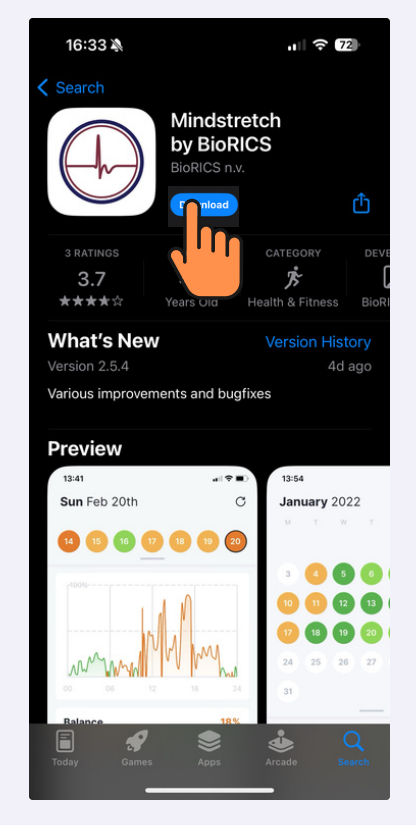

Ouvrez l'application Mindstretch que vous venez de télécharger. Entrez votre adresse e-mail et le mot de passe que vous venez de créer.

Veuillez lire attentivement le formulaire de consentement "utilisation des données personnelles". Pendant cela, faites défiler l'écran vers le haut. Cochez les deux options si vous êtes d'accord.

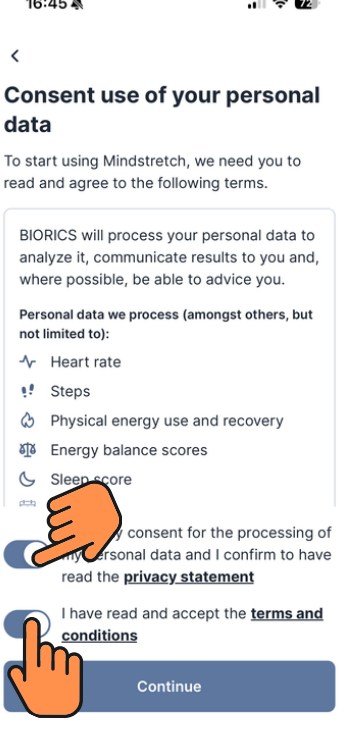

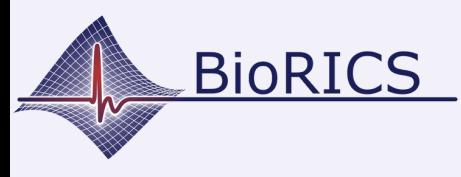

 $\blacksquare$   $\blacksquare$ 

16:45

## **Comment installer Mindstretch**

Version 1.1 Nov. 2023

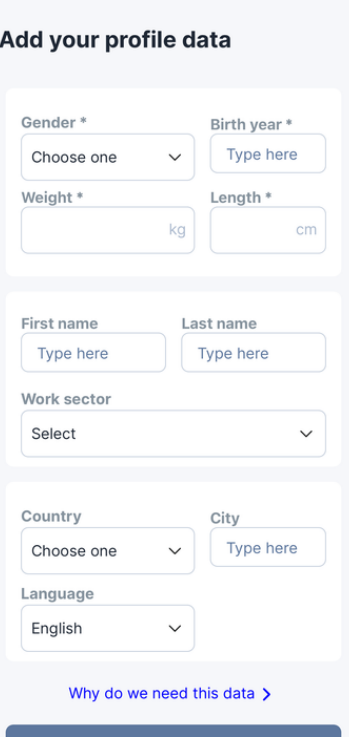

ici, vous êtes invité à fournir quelques informations supplémentaires vous concernant. Certaines de ces informations sont facultatives. L'objectif est de comparer vos données avec celles d'un groupe similaire d'utilisateurs anonymes et d'afficher ces résultats dans l'application.

Ces données ne sont donc utilisées que dans un contexte de groupe.

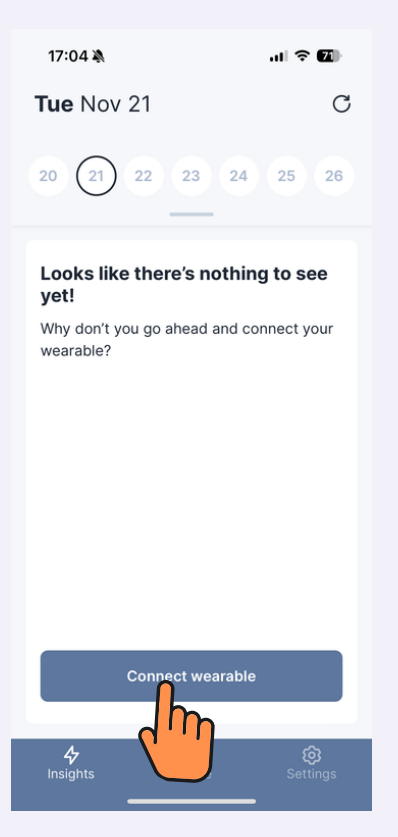

Nous allons maintenant établir un lien avec votre compte Fitbit. Si vous avez encore un compte Fitbit, vous pouvez le saisir ici. Si vous avez un compte Google, cliquez sur " Continuer avec Google ". Vous serez maintenant invité à relier votre compte Google à votre nouveau compte Fitbit.

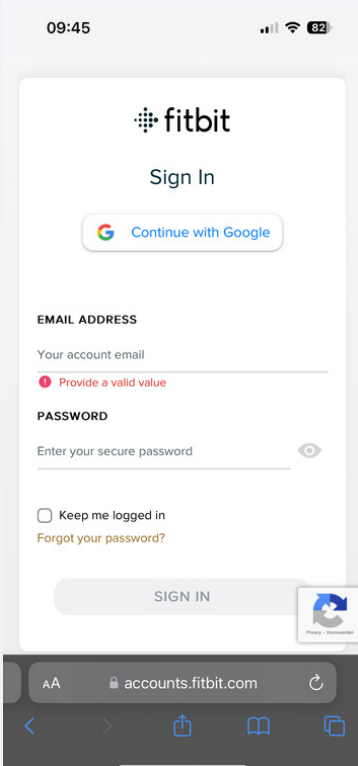

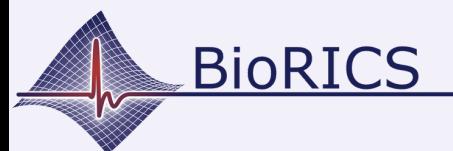

## **Comment installer Mindstretch**

Version 1.1 Nov. 2023

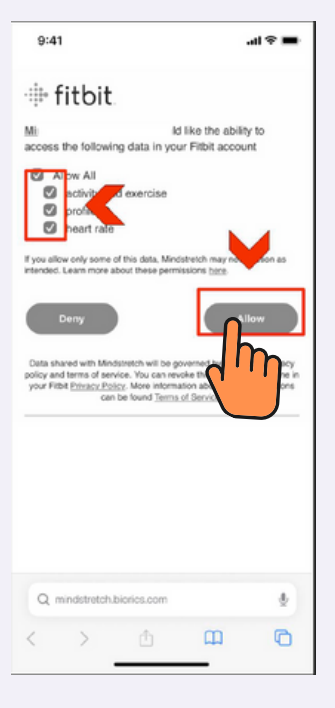

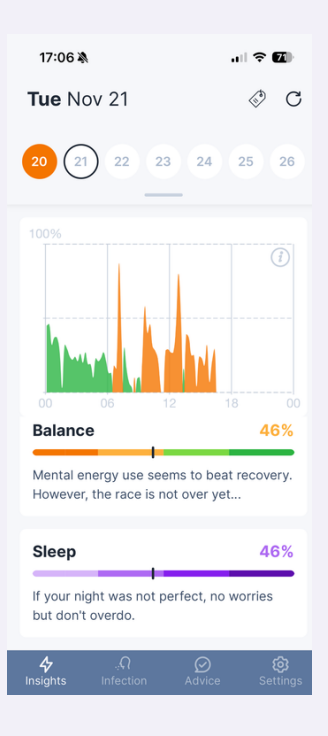

Cliquez sur "autoriser tout". Cela signifie que vous autorisez Fitbit à partager uniquement ces données avec Mindstretch. Sans ces données, Mindstretch ne peut pas calculer un score d'équilibre ou un score de sommeil.

Maintenant, vous êtes prêt à utiliser Mindstretch.

Pour plus d'informations sur l'utilisation de Mindstretch, veuillez consulter les rubriques "paramètres" et "plus d'infos".

Si vous avez des questions concernant vos données ou si vous rencontrez des problèmes techniques, veuillez nous contacter via le lien "Questions ? Discutez avec nous !" ou envoyez un email à support@biorics.com.

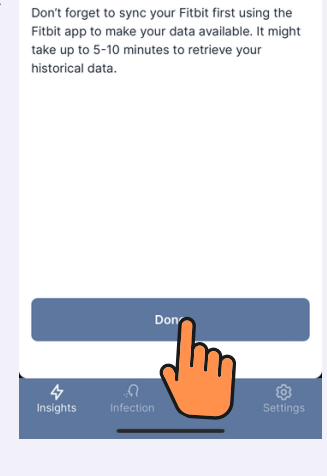

**Your Fitbit is linked!** 

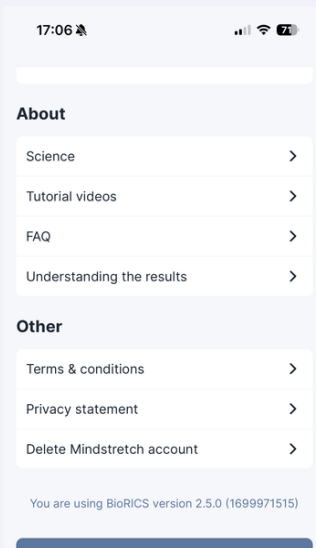

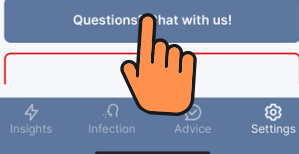